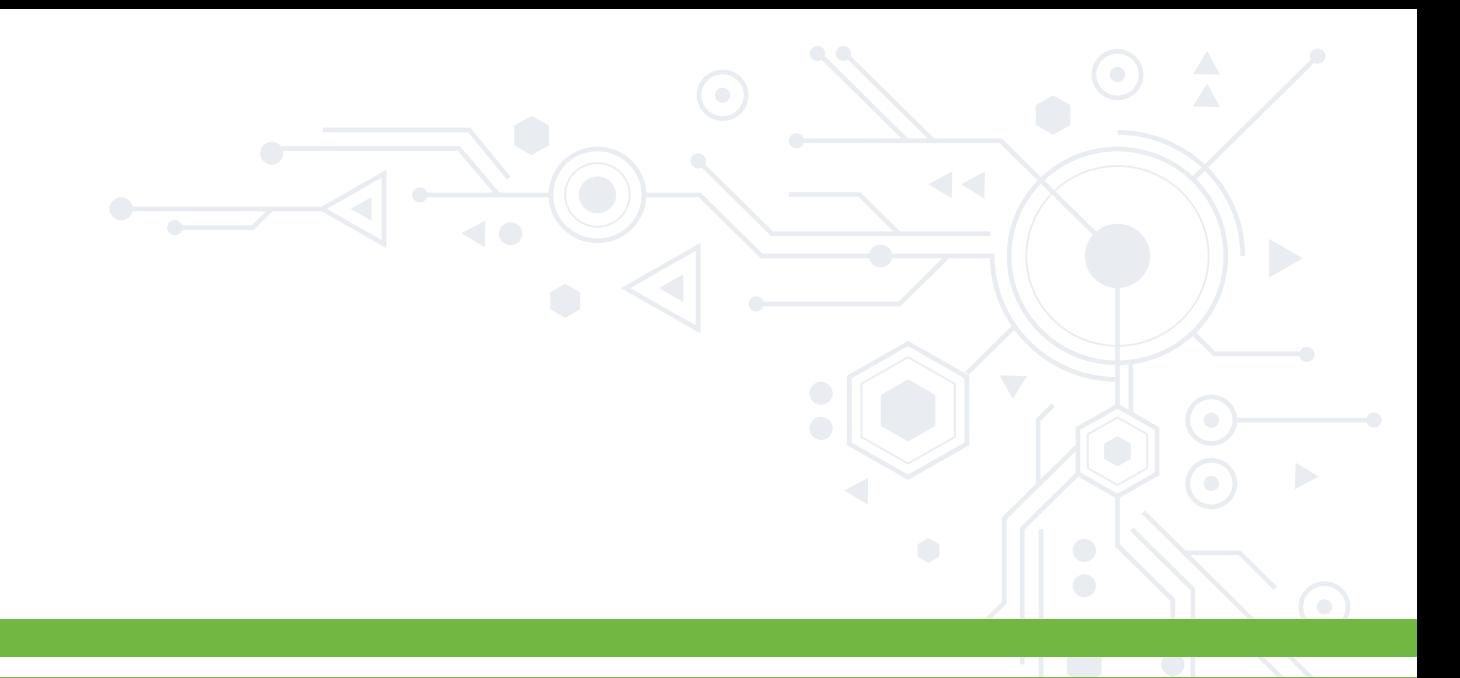

### MANUAL PARA EVITAR ANUNCIOS EN **MOZILLA FIREFOX MOZILLA FIREFOX MOZILLA FIREFOX**

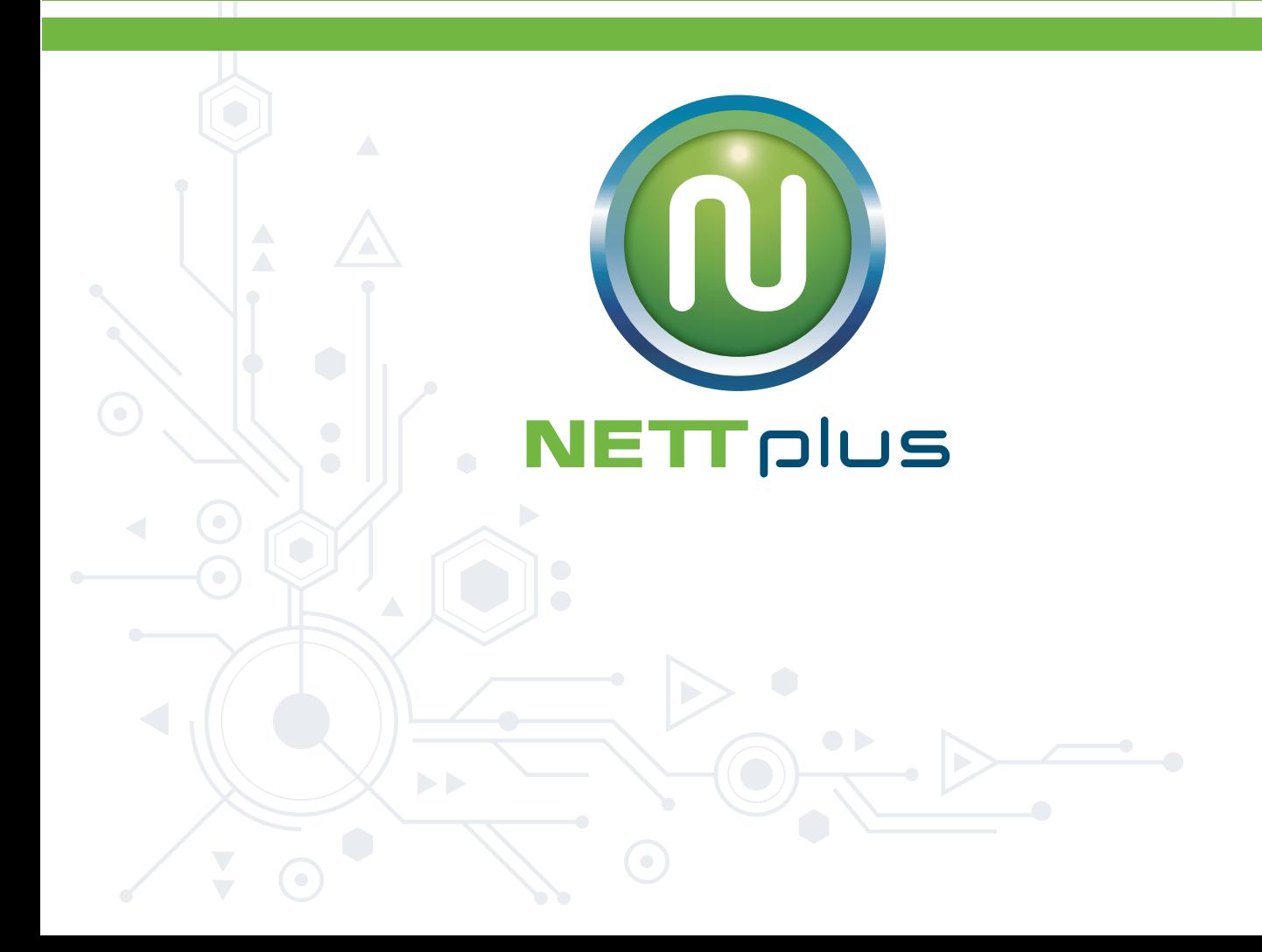

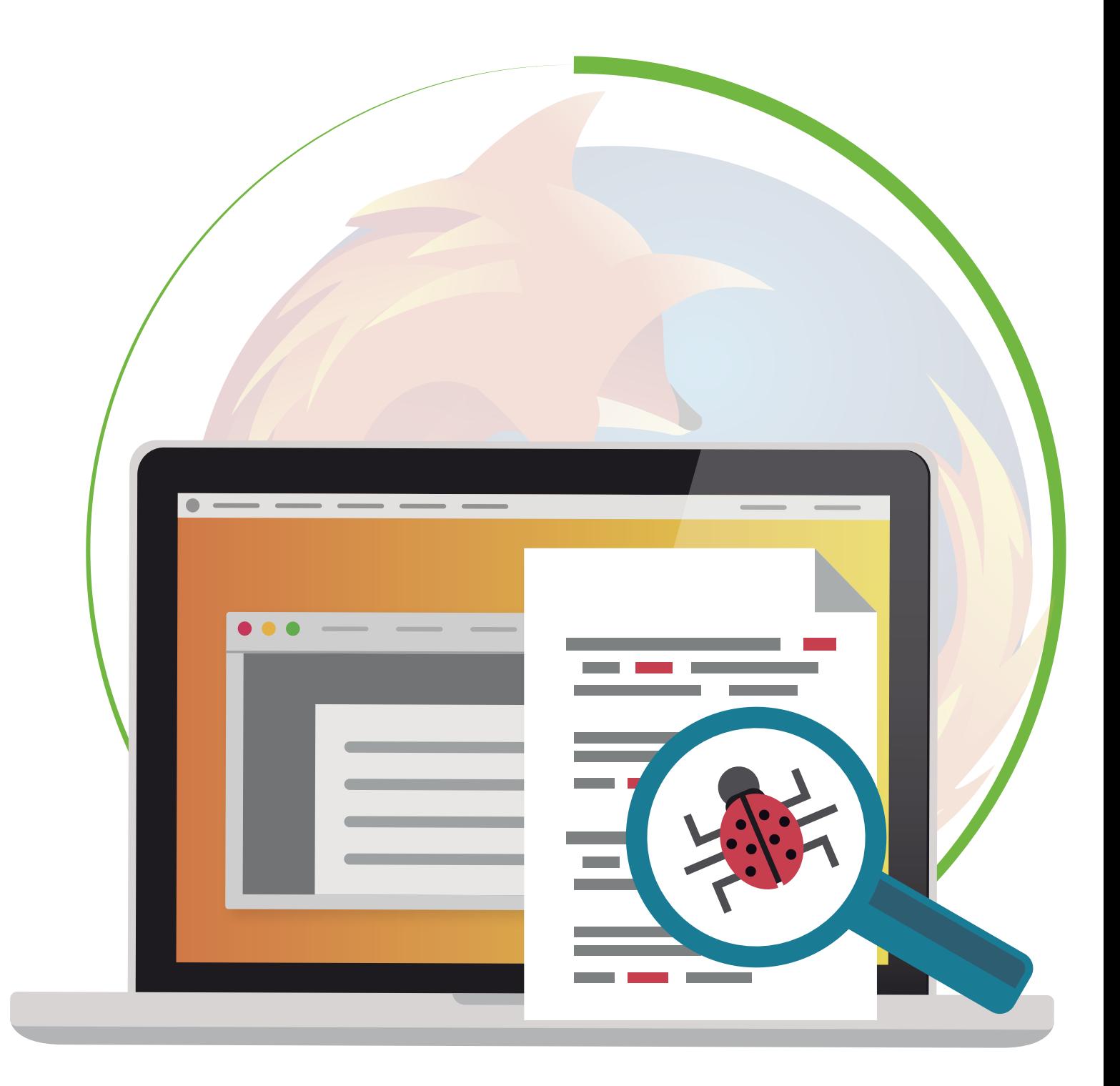

# PASO 1

### ABRE TU NAVEGADOR **DIRÍGETE AL MENÚ** QUE SE ENCUENTRA EN LA **PARTE DERECHA DEL NAVEGADOR.**

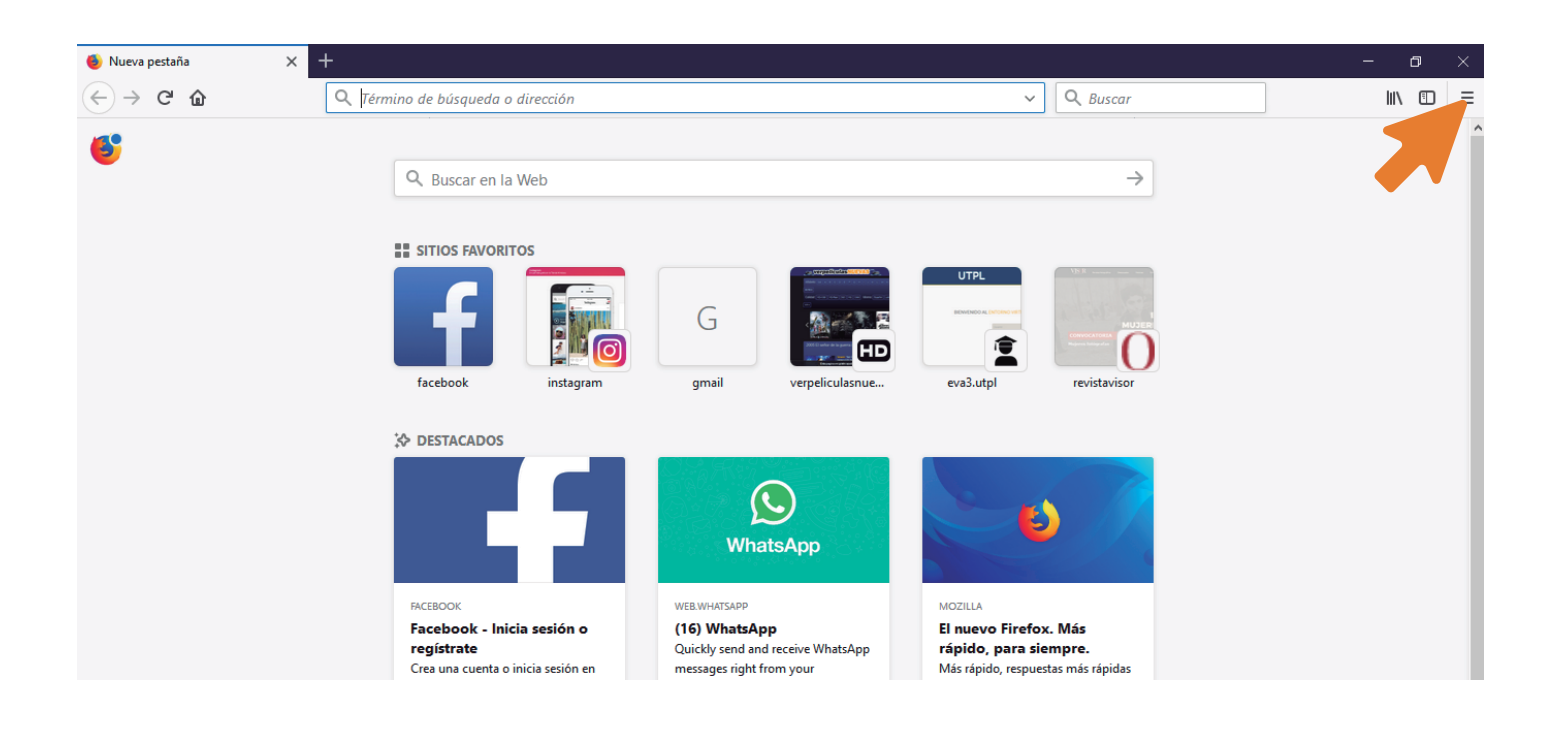

# PASO<sub>2</sub>

#### HAZ CLIC EN LA OPCIÓN **COMPLEMENTOS.**

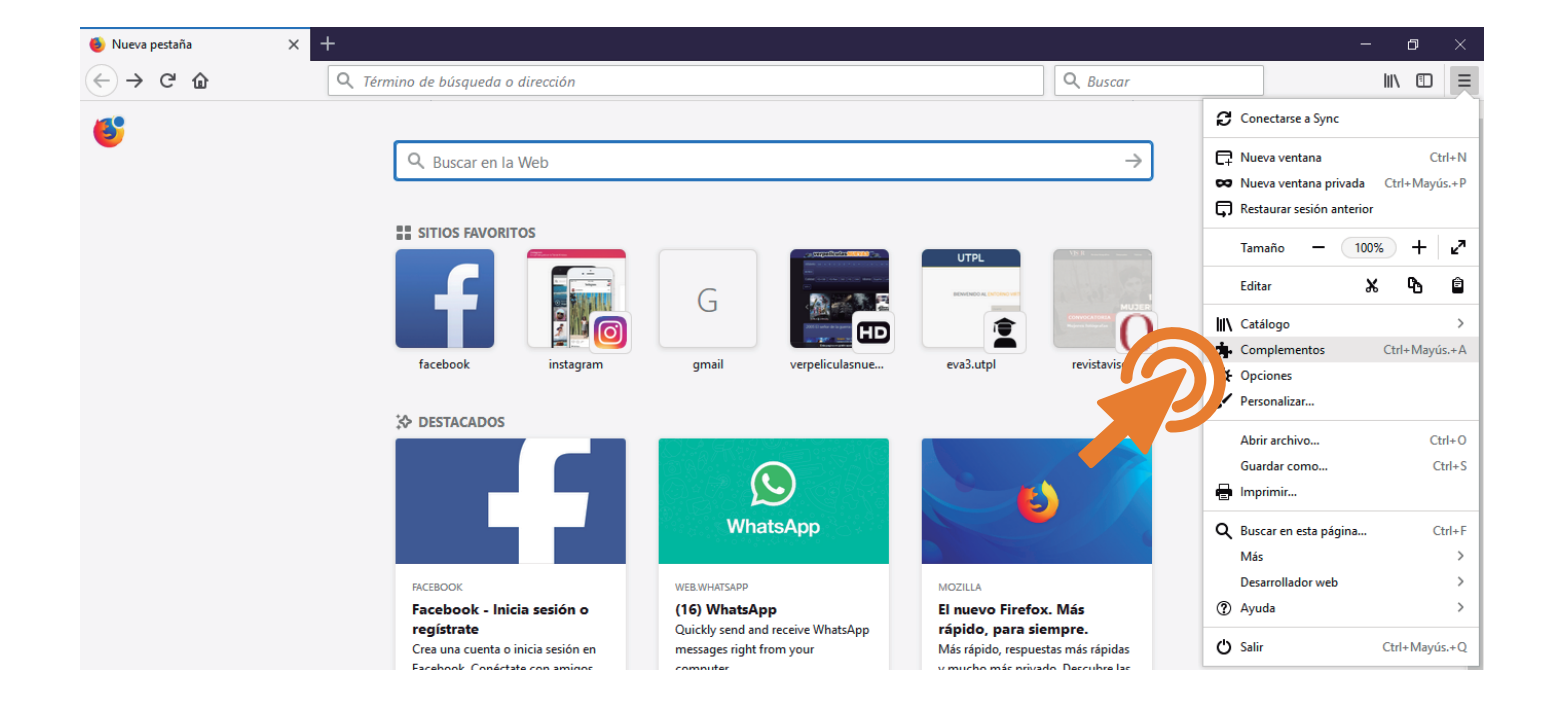

#### **NETT** plus

## PASO 3

#### EN LA PÁGINA **COMPLEMENTOS** ELIGE LA OPCIÓN **EXTENSIONES.**

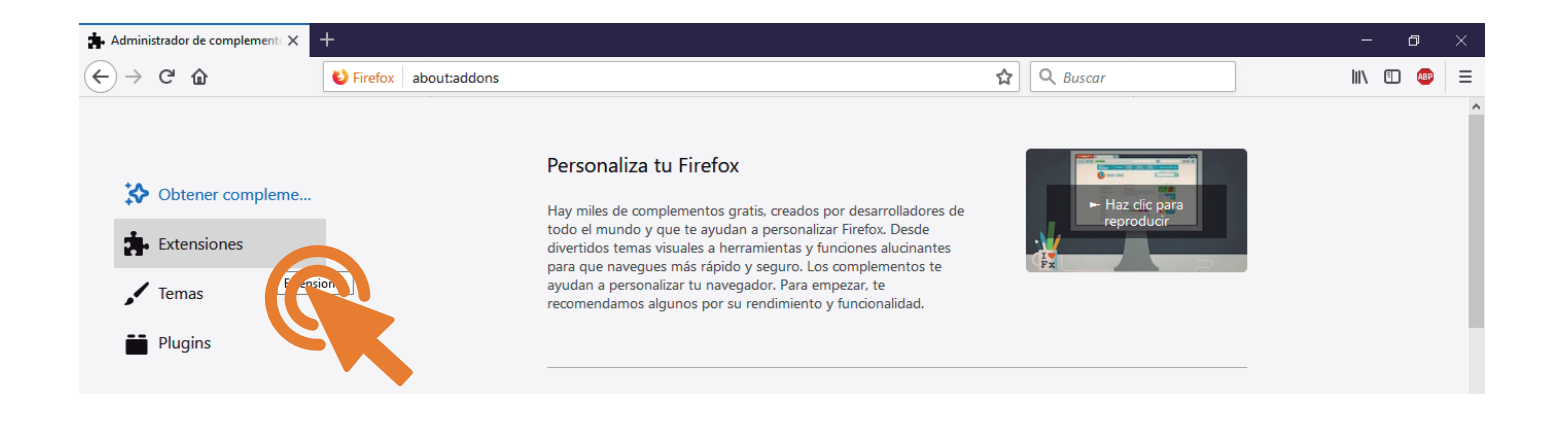

# PASO 4

#### EN EL BUSCADOR ESCRIBE **ADBLOCK PLUS Y ESCÓGELA.**

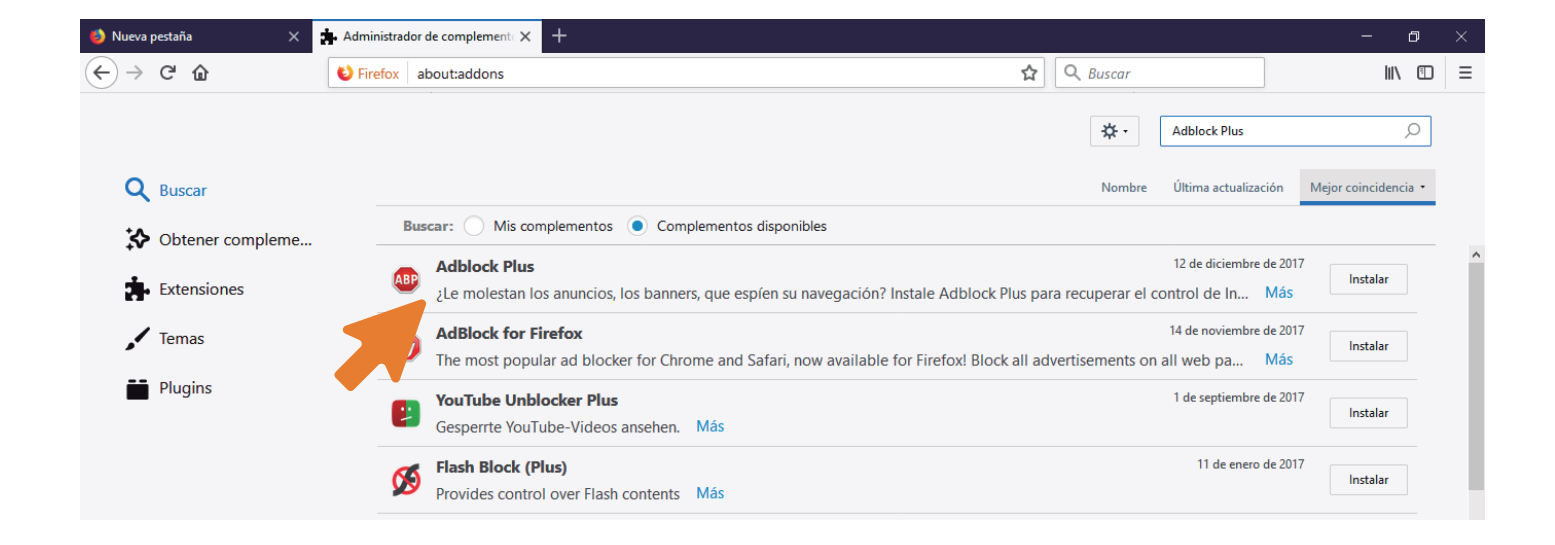

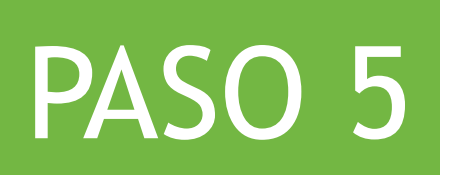

#### INSTALA LA EXTENSIÓN, HACIENDO CLIC EN **INSTALAR**  Y LUEGO DA CLIC EN **AÑADIR.**

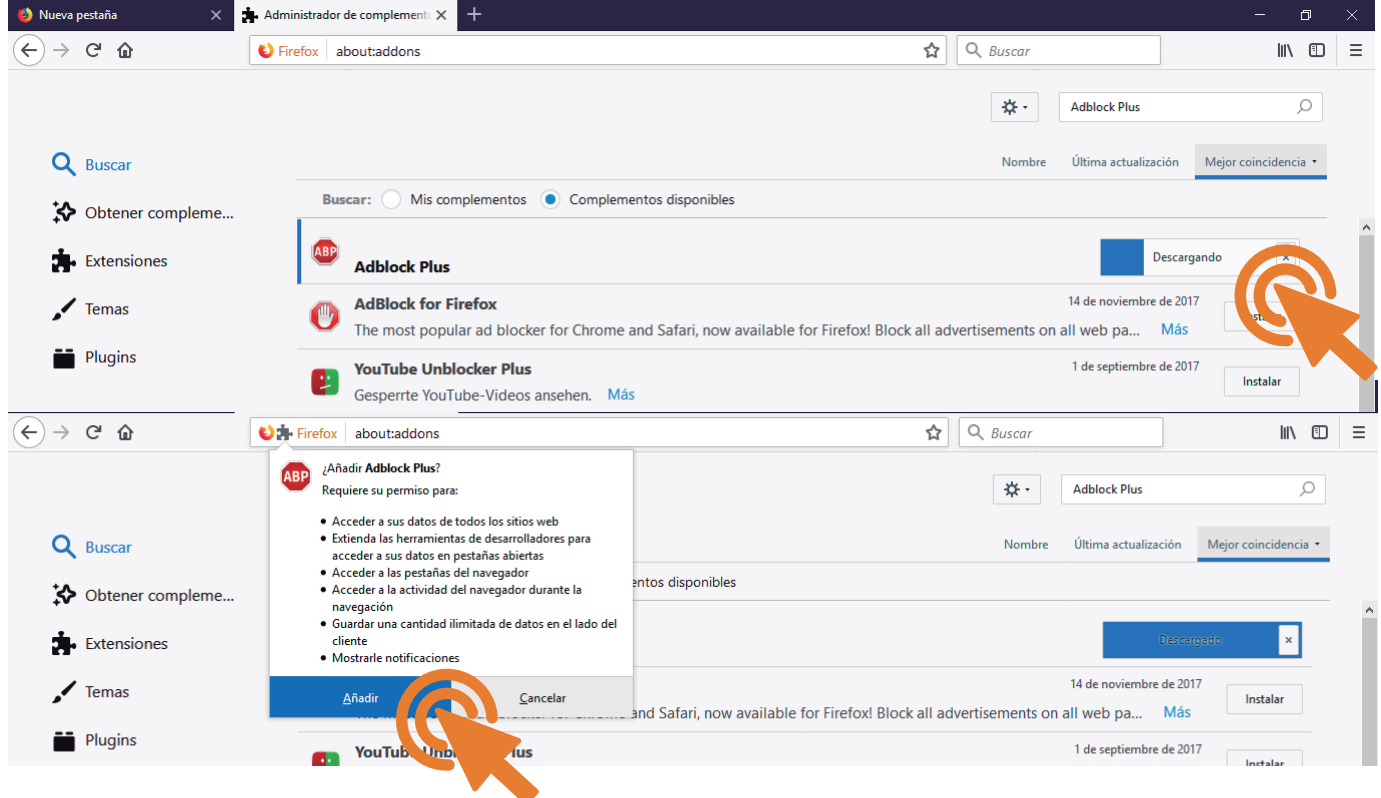

# PASO 6

#### LISTO, PUEDES DISFRUTAR TUS PÁGINAS **SIN ANUNCIOS NI PÁGINAS EMERGENTES.**

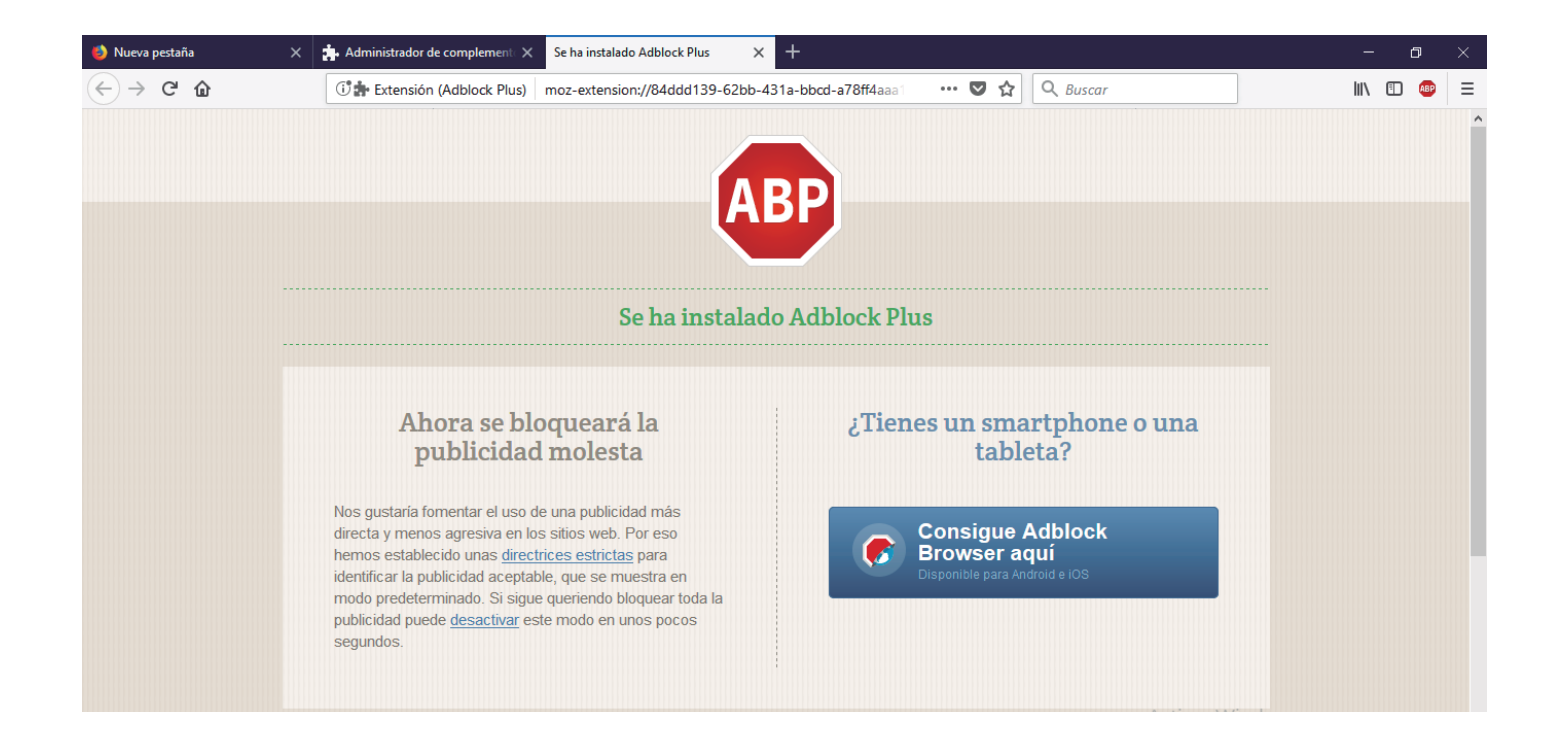